## **TUTORIAL DE COMO ACESSAR SEU LIVRO DIGITAL ACESSÍVEL**

## 1º PASSO – IDENTIFICANDO SUA CHAVE DE ACESSO

Para conseguir baixar seu livro acessível na plataforma você precisa estar em posse de sua chave de acesso, enviada pelo MEC/FNDE em formato PDF.

O arquivo em PFD segue exatamente o modelo abaixo e deve ter, além do número da chave de acesso, todos os seus dados e dados do livro disponibilizado.

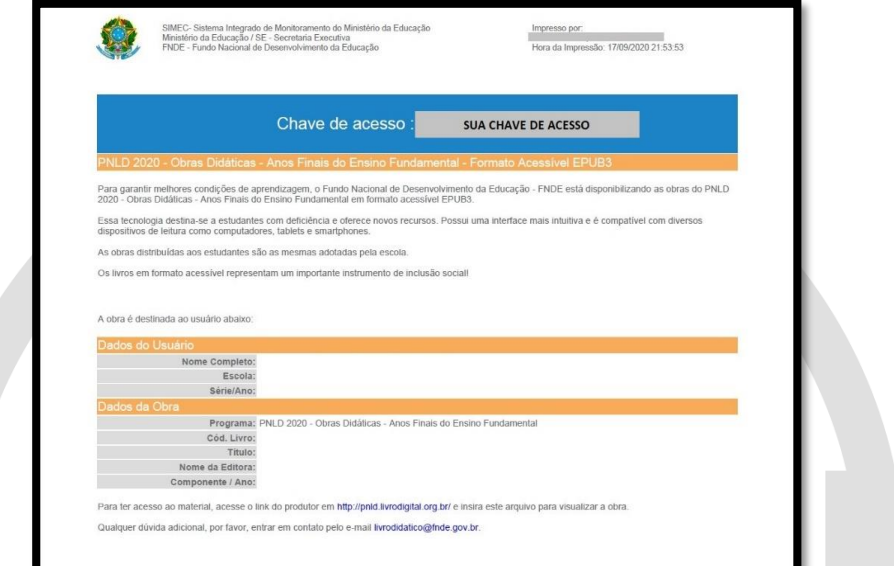

Caso você ainda não tenha esta chave, você deve solicitar diretamente no Sistema PDDE interativo/SIMEC (<http://pddeinterativo.mec.gov.br/> ).

## 2º PASSO – geração do arquivo epub

Tendo em posse o arquivo PDF de sua chave de acesso você deve acessar o site:

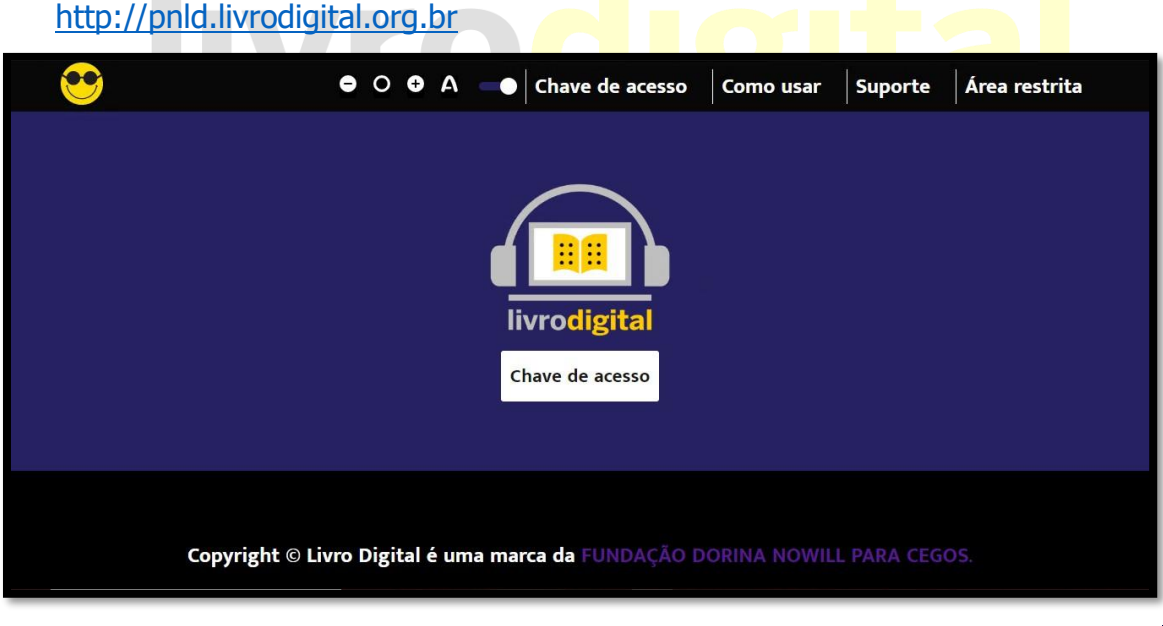

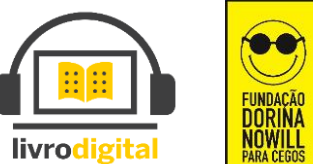

Copyright © LivroDigital é uma marca da **[FUNDAÇÃO DORINA NOWILL PARA CEGOS](http://www.fundacaodorina.org.br/)**

Você será direcionado para a seguinte página:

Clique no botão chave de acesso localizado no centro da página exibida;

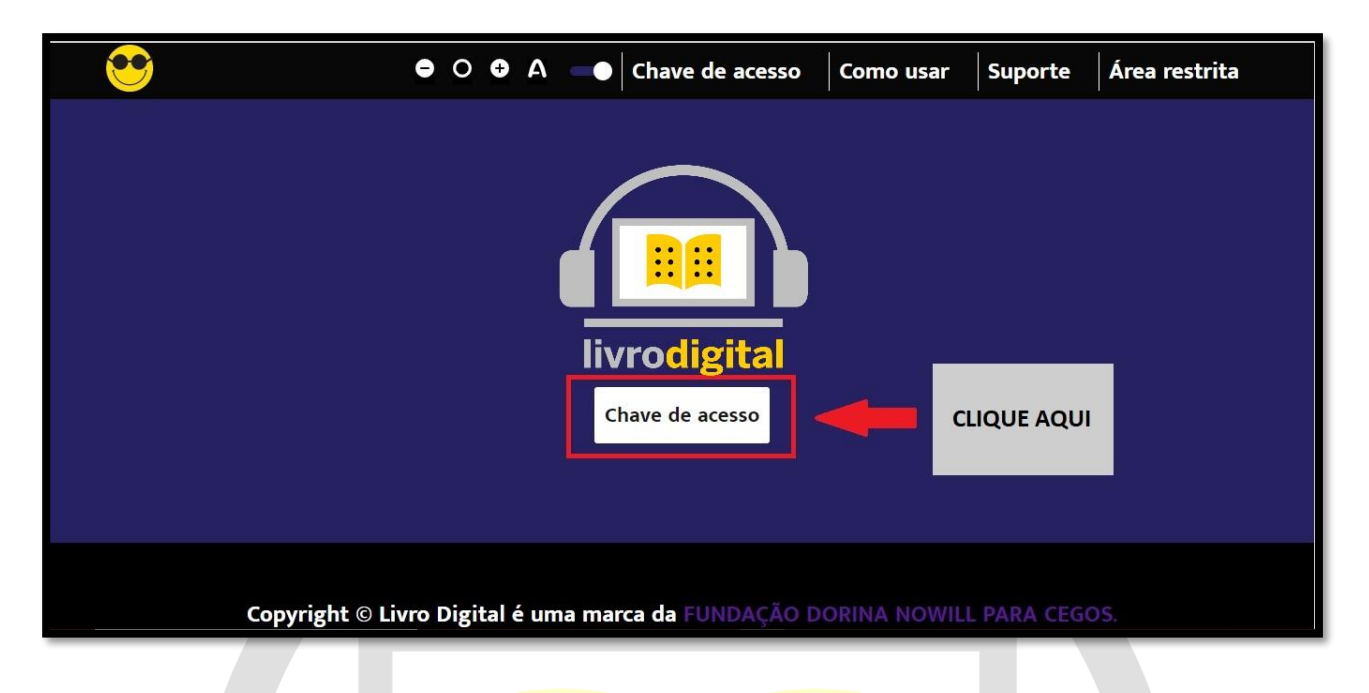

Ao clicar no botão, será aberta uma janela onde você deverá selecionar seu arquivo PDF da chave de acesso;

Obs: Só será possível selecionar arquivos em PDF nesta fase, assim facilitamos para que possam localizar o arquivo com extensão correta.

Após selecionar o arquivo clique no botão **Abrir** ou pressione a tecla **Enter** de seu teclado.

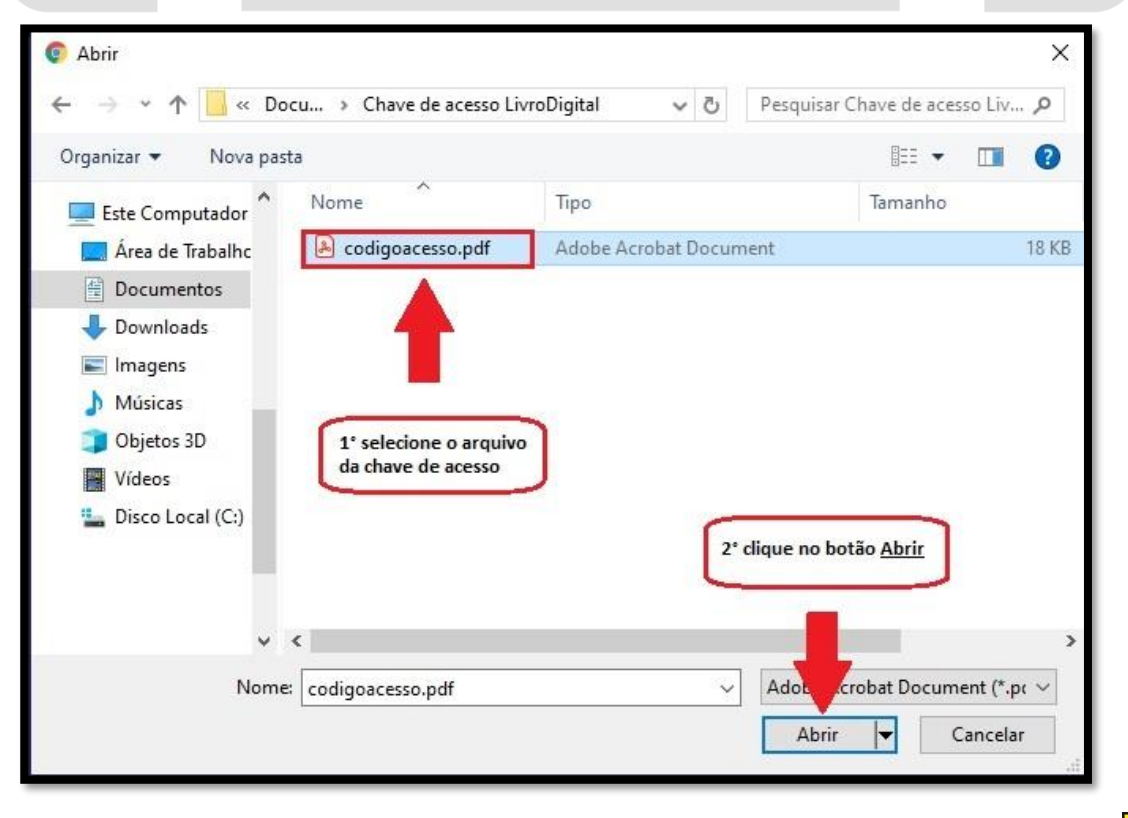

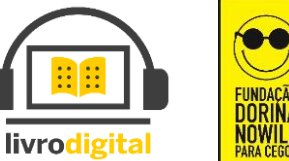

Caso na etapa anterior você tenha selecionado um arquivo que **NÃO** seja o de sua chave de acesso, a página irá mostrar uma das seguintes mensagens:

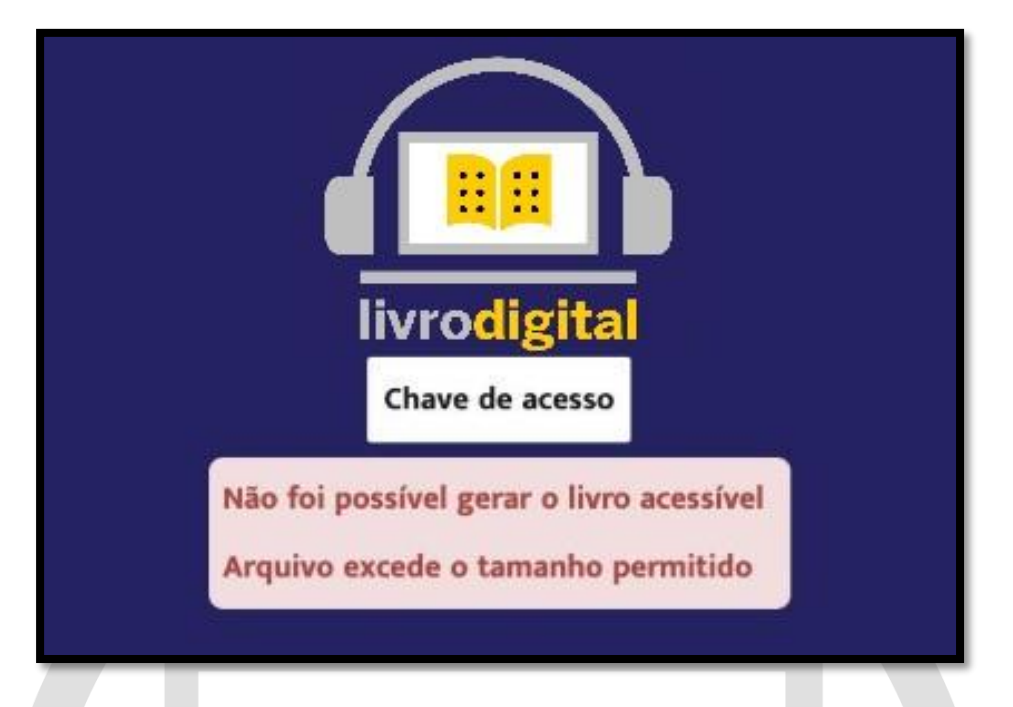

Esta mensagem aparecerá caso o arquivo selecionado exceda o tamanho permitido, provavelmente o arquivo selecionado não seja o correto, pois os arquivos com as chaves de acesso não ultrapassam o limite permitido no sistema.

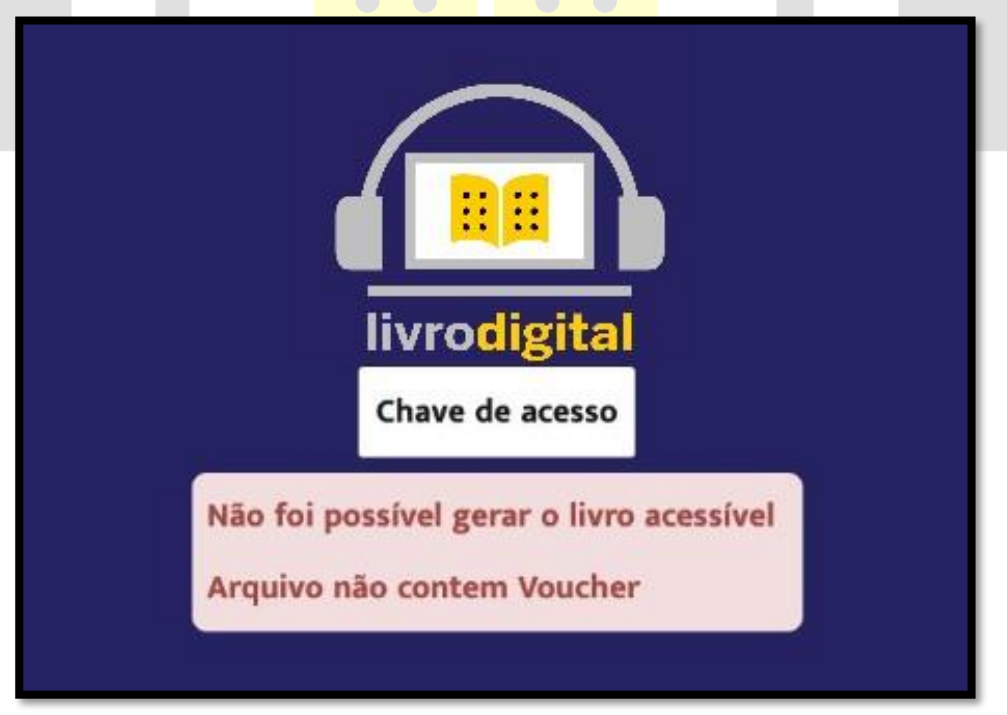

Esta mensagem aparecerá caso o sistema não encontre o voucher de chave de acesso válido. Entre em contato com o FNDE diretamente no Sistema PDDE interativo/SIMEC (<http://pddeinterativo.mec.gov.br/> ) e solicite uma nova chave de acesso.

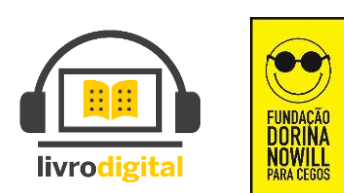

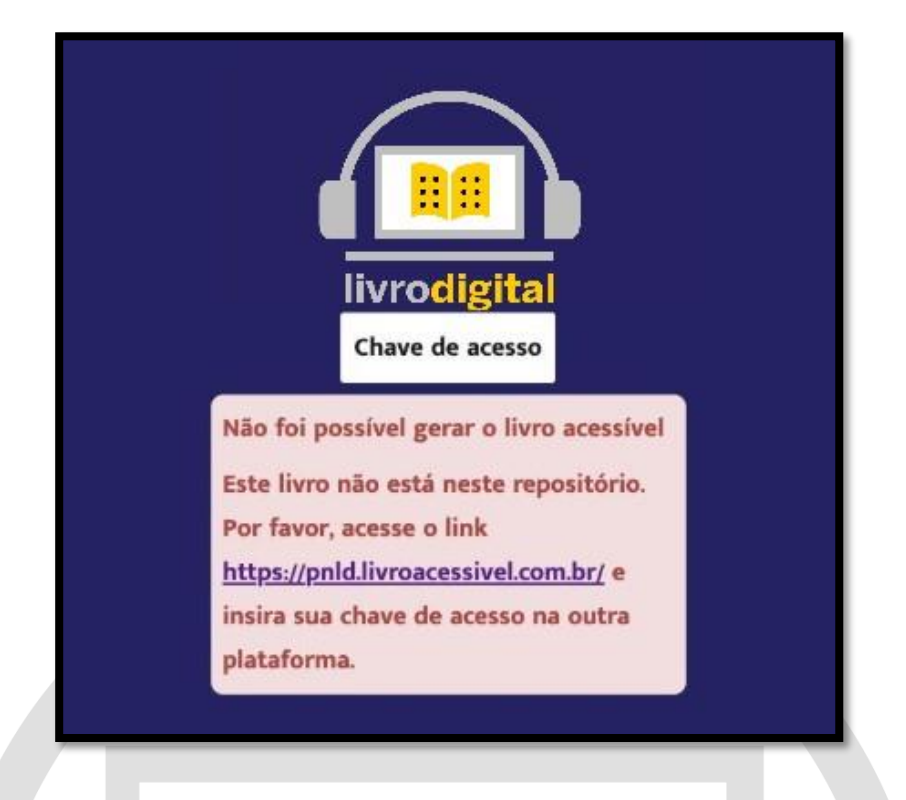

 $\triangleright$  Esta mensagem aparecerá caso o código do livro contido no arquivo de chave de acesso não seja encontrado dentro do sistema. Caso o livro não esteja neste repositório, favor acessar o link que está descrito na mensagem (<https://pnld.livroacessivel.com.br/> ) e insira sua chave de acesso na outra plataforma.

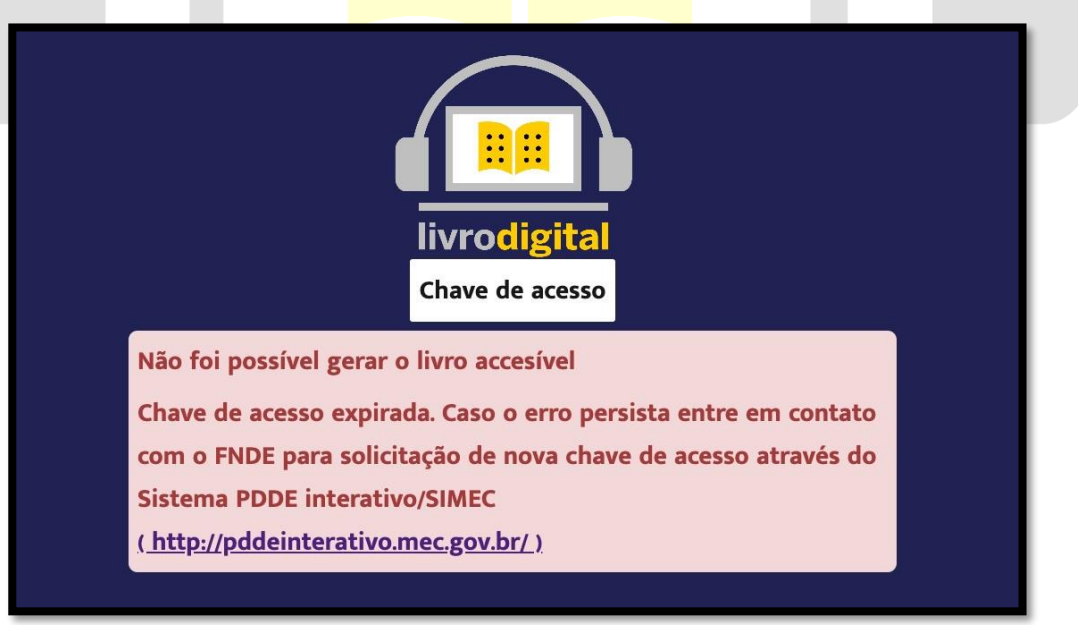

Esta mensagem aparecerá caso sua chave de acesso tenha expirado. Neste caso entre em contato com o FNDE diretamente no Sistema PDDE interativo/SIMEC (<http://pddeinterativo.mec.gov.br/> ) e solicite uma nova chave de acesso.

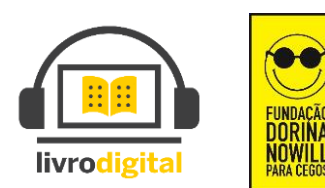

Se você tiver selecionado o arquivo corretamente o sistema iniciará o carregamento de seu livro.

Ao final do carregamento a seguinte mensagem aparecerá:

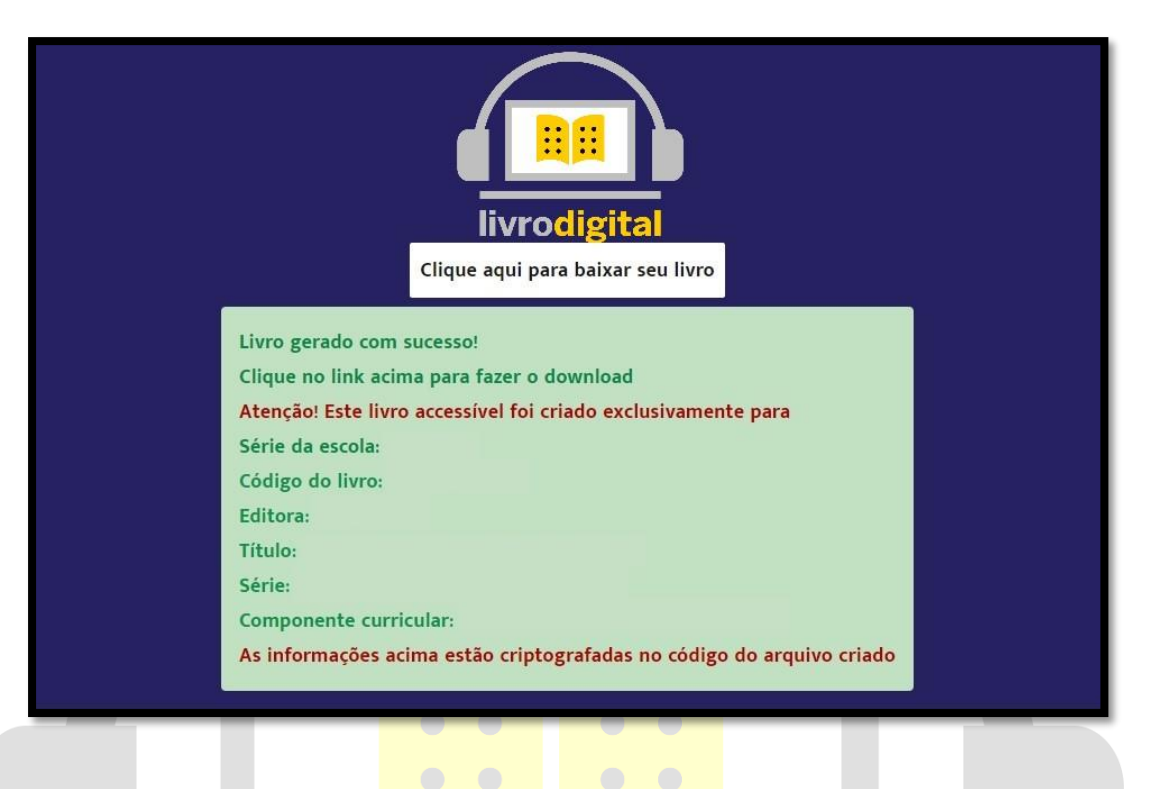

 $\triangleright$  Nesta mensagem você verá as informações do livro gerado, bem como o nome do aluno ao qual o livro foi destinado pela respectiva chave de acesso. O arquivo gerado contém criptografia estenográfica que permite ao FNDE localizar o emissor em caso de copias não autorizadas.

Após o arquivo ser gerado com sucesso, clique no botão para baixar o seu livro

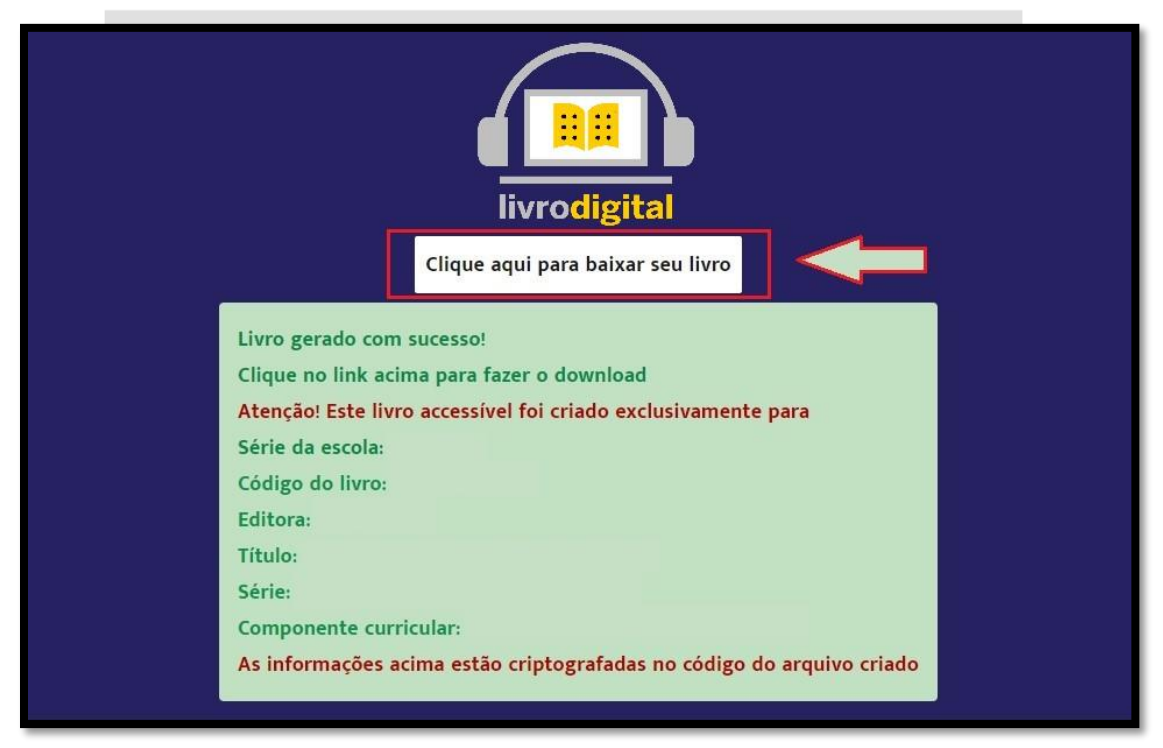

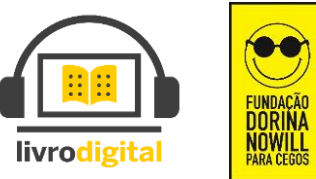

Ao clicar para baixar o livro, o download é iniciado automaticamente. O término do download e consequente disponibilidade do livro pode demorar alguns minutos, dependendo de sua velocidade de conexão à internet.

O arquivo gerado e disponibilizado está em extensão EPUB (Abreviação de Eletronic Publication em inglês ou Publicação Eletrônica em português). Este é o formato padrão de arquivo para ebooks.

EPUB é projetado para o conteúdo fluido, o que significa que a tela de texto pode ser otimizada de acordo com o dispositivo utilizado para leitura. Este é destinado a funcionar como o único formato padrão oficial para distribuição de livros digitais.

## 3º PASSO – instalação do leitor de epub oficial readium

Abra seu navegador Google Chrome e cole o link abaixo para acesso:

<https://chrome.google.com/webstore/detail/readium/fepbnnnkkadjhjahcafoaglimekefifl?hl=pt-BR>

Ou digite no campo de busca do Google o termo "readium para chrome" e clique na primeira opção dos resultados apresentados:

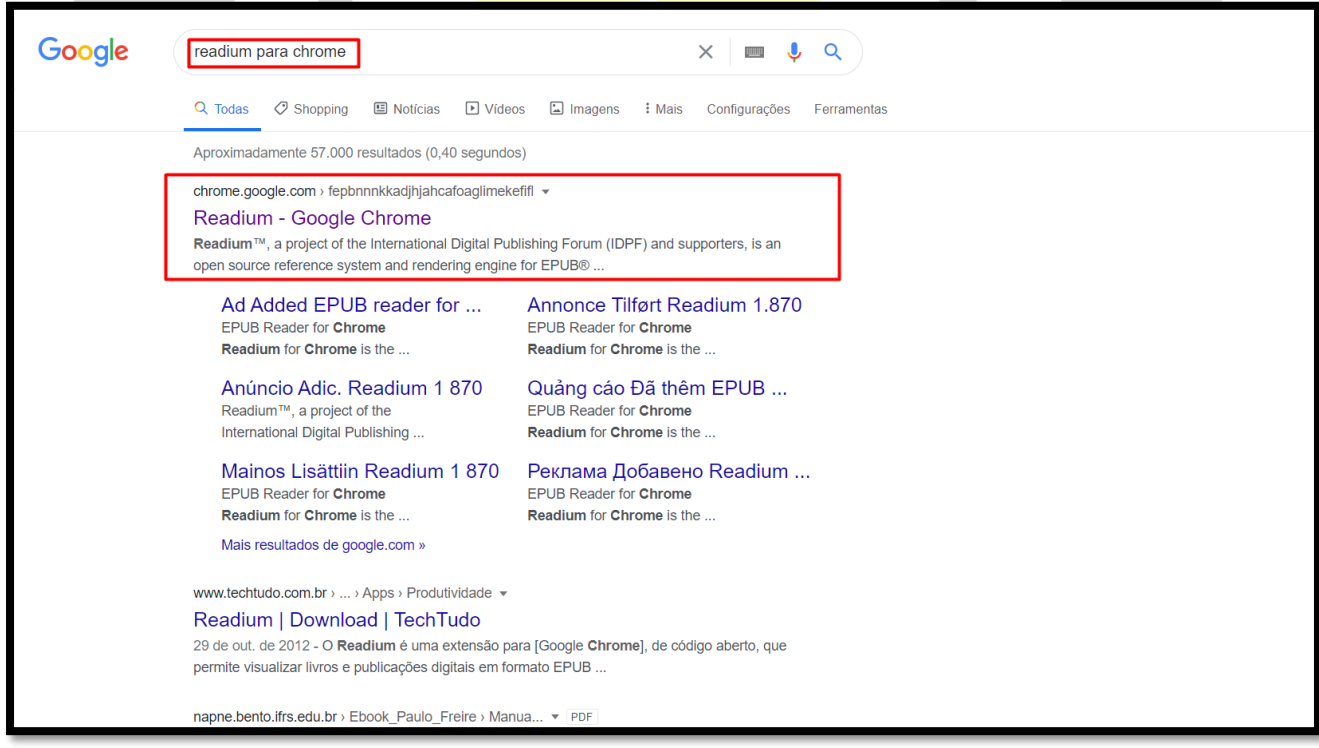

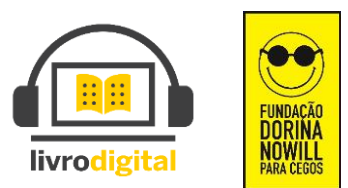

Após acessar o link, clique no botão azul à direita escrito "Usar no Chrome";

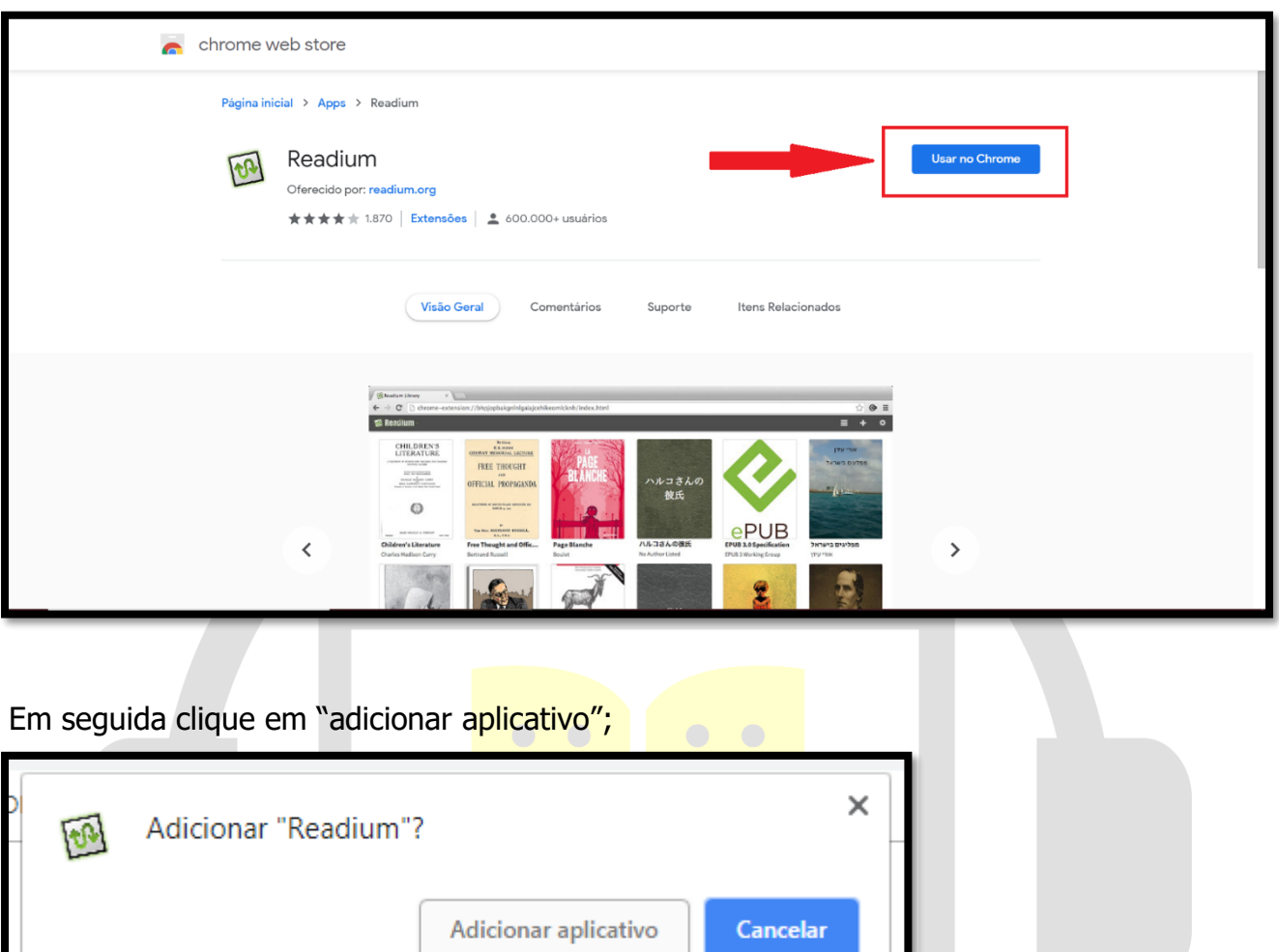

Será aberta uma nova janela com os aplicativos (como na imagem abaixo) se não abrir, copie e cole ou digite: **chrome://apps/** na barra de endereços e aperte enter;

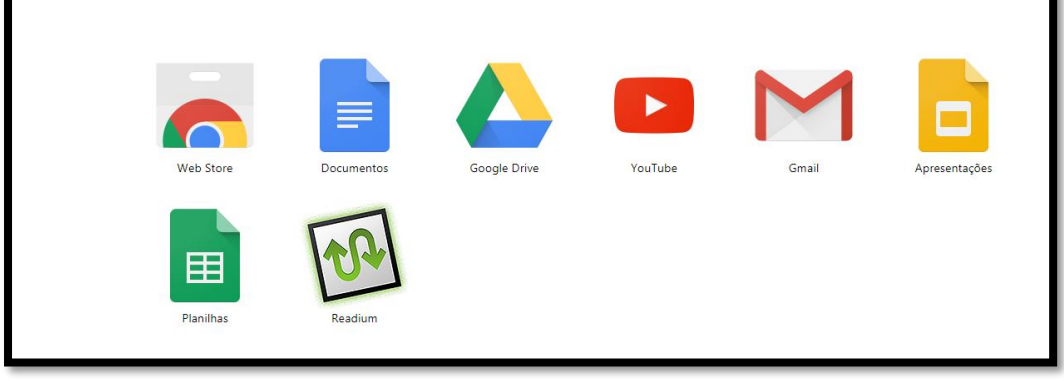

**Contract** 

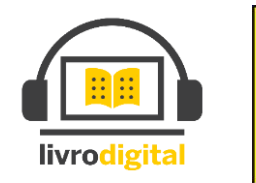

**OWIL** 

Quando a página abrir, clique em "Readium" para abrir o leitor de livros;

Com o seu leitor Readium aberto, clique no botão + para adicionar os arquivos dos livros baixados;

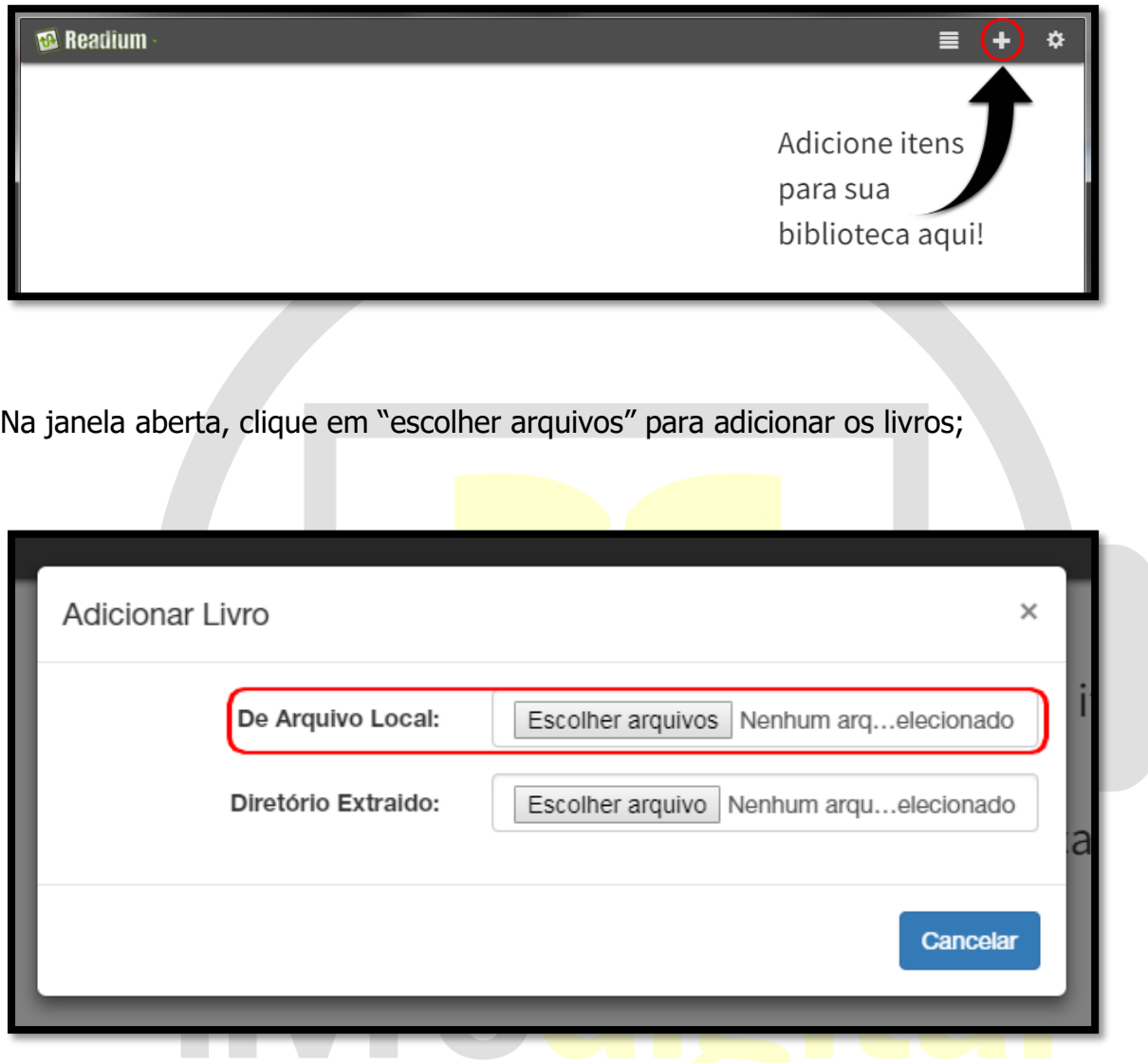

Uma janela será aberta e é a hora de selecionar os arquivos dos livros que deseja adicionar ao leitor, encontre o livro que foi baixado da plataforma e salvo em seu computador e os adicione.

Agora é só esperar os livros serem carregados, o tempo varia de acordo com o tamanho do livro.

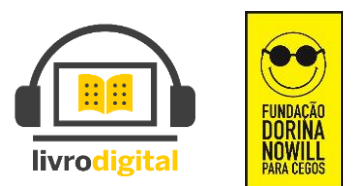

Assim que os livros forem carregados você terá o aplicativo como a imagem abaixo. Para abrir o livro é só clicar na imagem do que desejar ler.

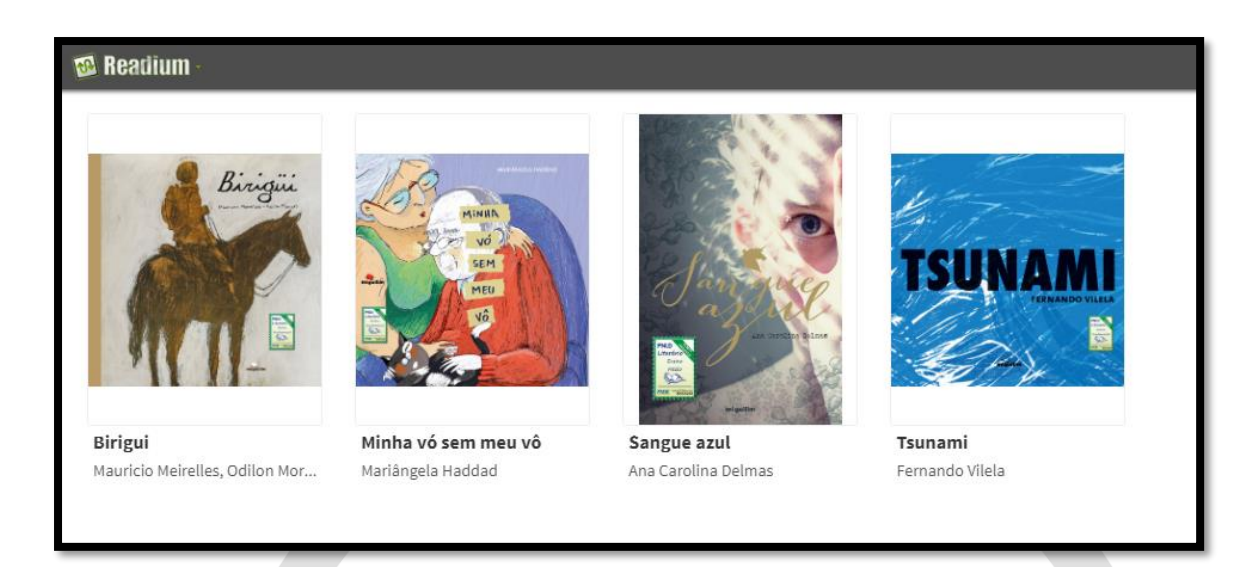

E para ouvir o que está sendo dito, só precisa clicar no ícone de play na parte superior do aplicativo.

As teclas de setas para frente e para trás seguem como guia para mudar as páginas do livro.

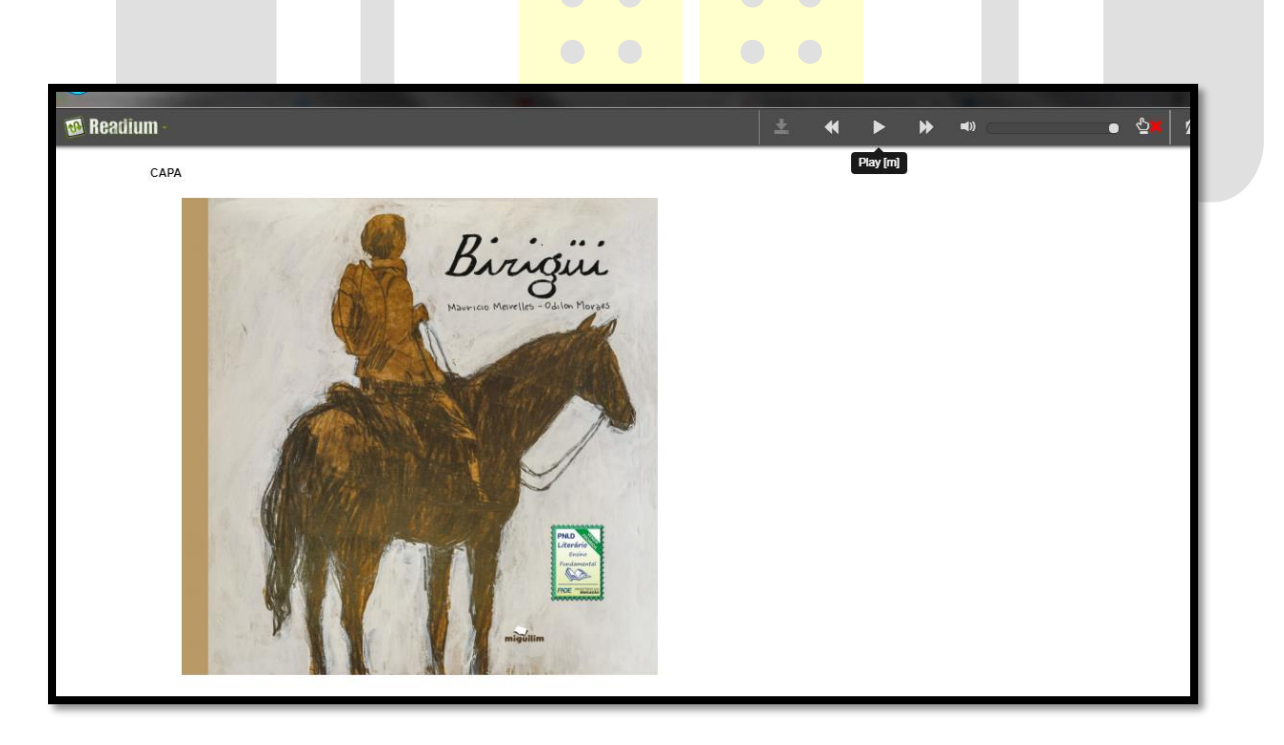

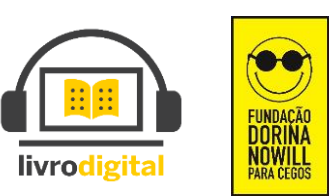

Para obter informações sobre atalhos do teclado e funcionalidades, clique no botão de configurações na parte superior do aplicativo:

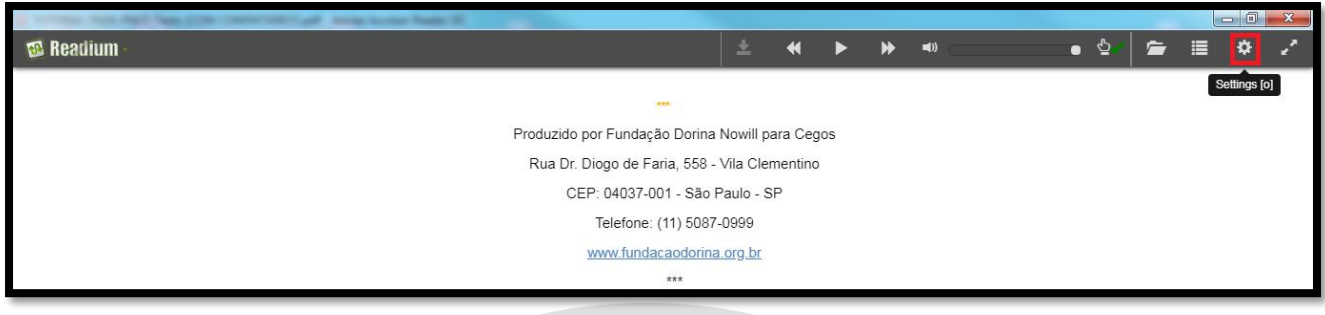

Será aberta uma nova janela com a lista dos respectivos atalhos e teclas, como a imagem abaixo:

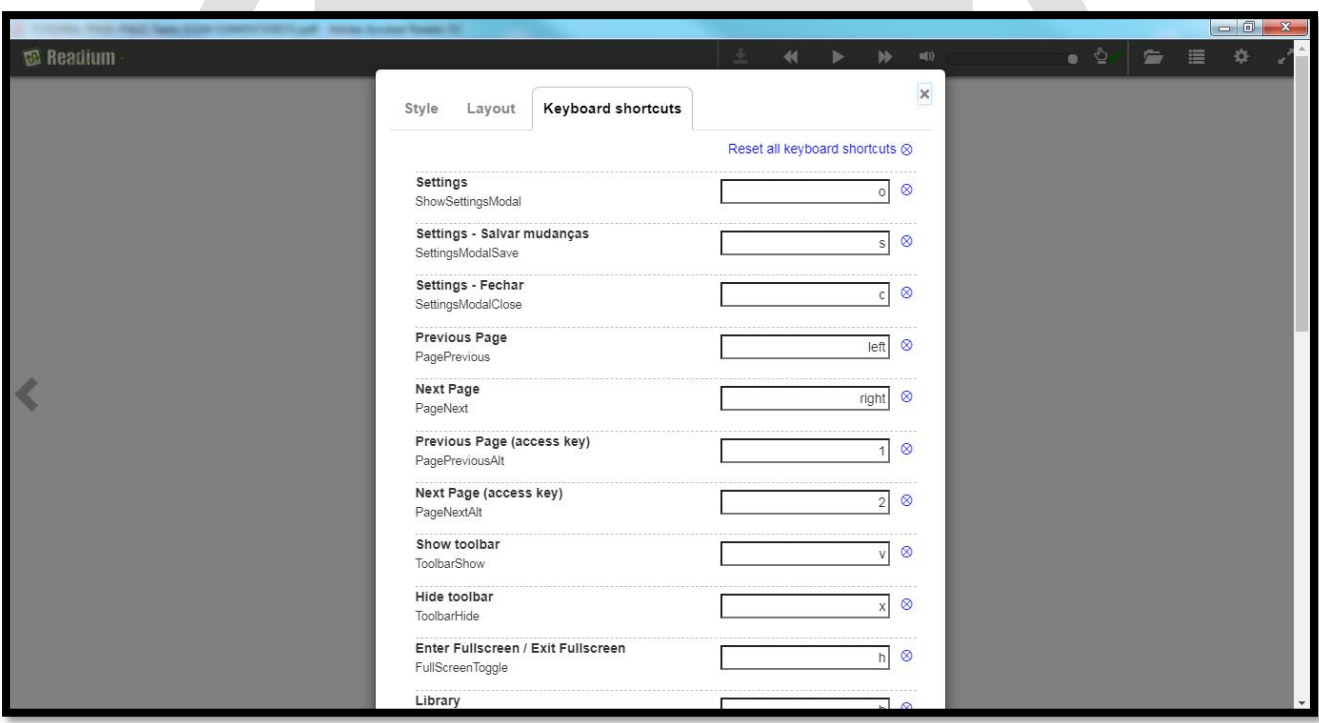

Boa leitura.

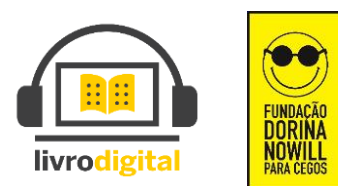